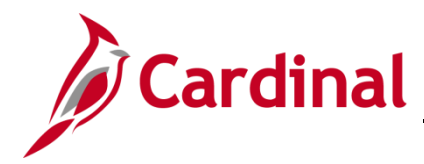

## **SW AP312: Multiple SpeedCharts on Invoice Line**

### **Using Multiple Speeedcharts on an Invoice Line Overview**

A SpeedChart is a shorthand key that auto-populates some ChartFields in one or more accounting distributions. Cardinal allows the use of a single or multiple SpeedCharts on a single **Voucher Invoice Line**. Using the multiple SpeedChart feature, you can split the cost of a supplier's goods/services between two or more departments, cost centers, etc. You can add new distribution line(s) or overwrite existing distribution line(s) using SpeedCharts.

### **Table of Contents**

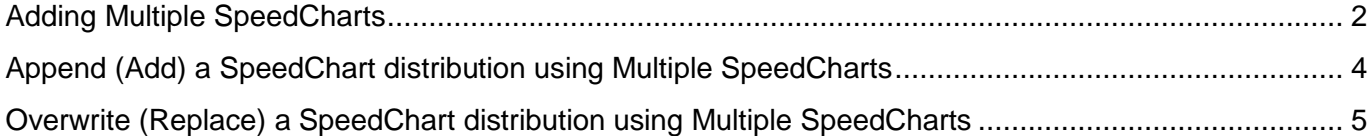

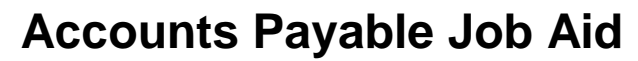

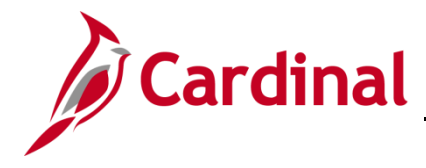

# **SW AP312: Multiple SpeedCharts on Invoice Line**

### <span id="page-1-0"></span>**Adding Multiple SpeedCharts**

**1.** Navigate to the **Invoice Information** page using the following path:

#### **Main Menu > Accounts Payable > Vouchers > Add/Update > Regular Entry**

**2.** Open an existing voucher or create a new voucher.

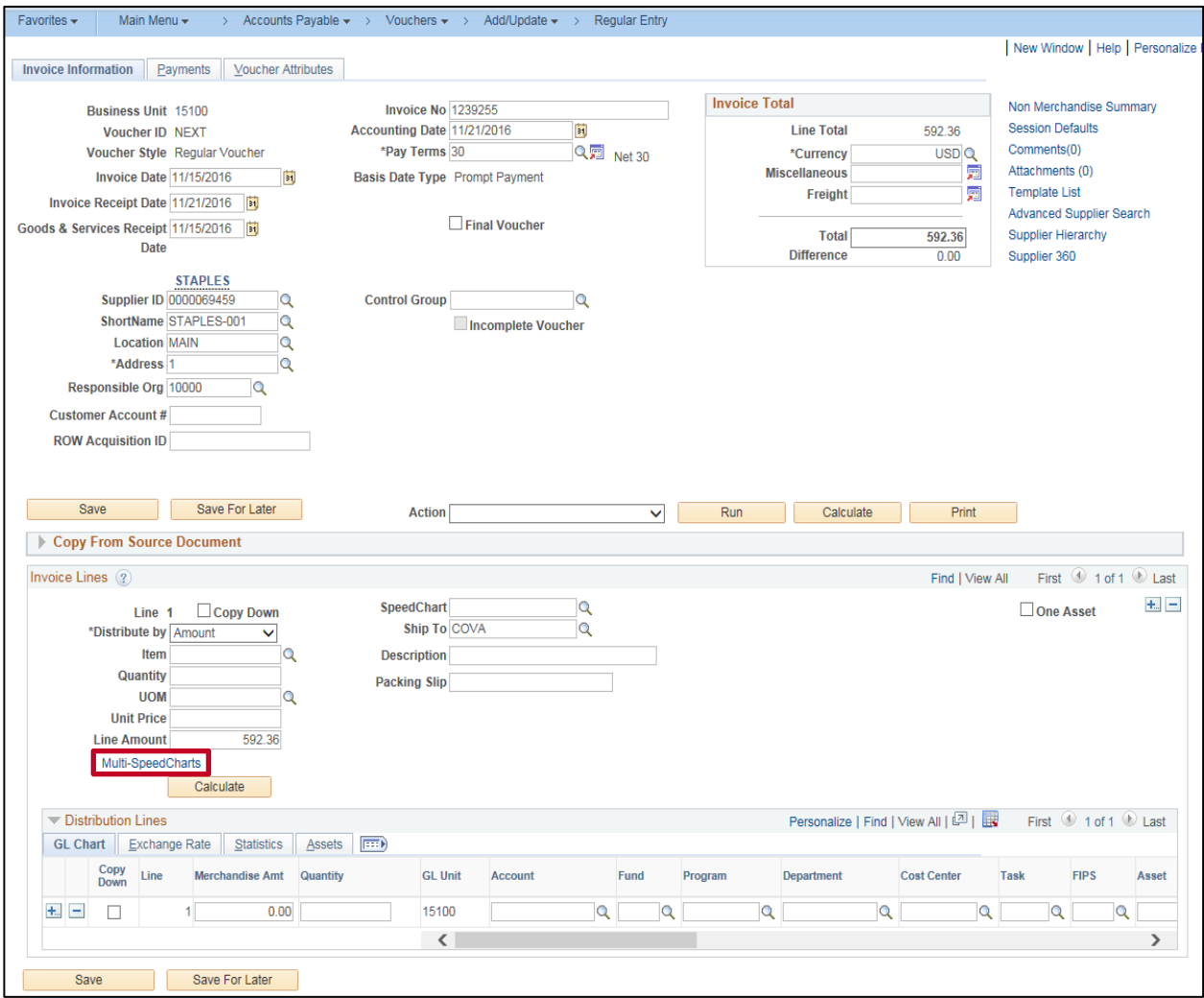

- **3.** The above screenshot depicts the **Voucher Entry Invoice Information** page.
- **4.** On the invoice line, there is a **Multi-SpeedCharts** link below the **Line Amount** field.
- **5.** Click the **Multi-SpeedCharts** link.

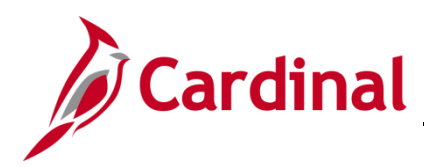

### **SW AP312: Multiple SpeedCharts on Invoice Line**

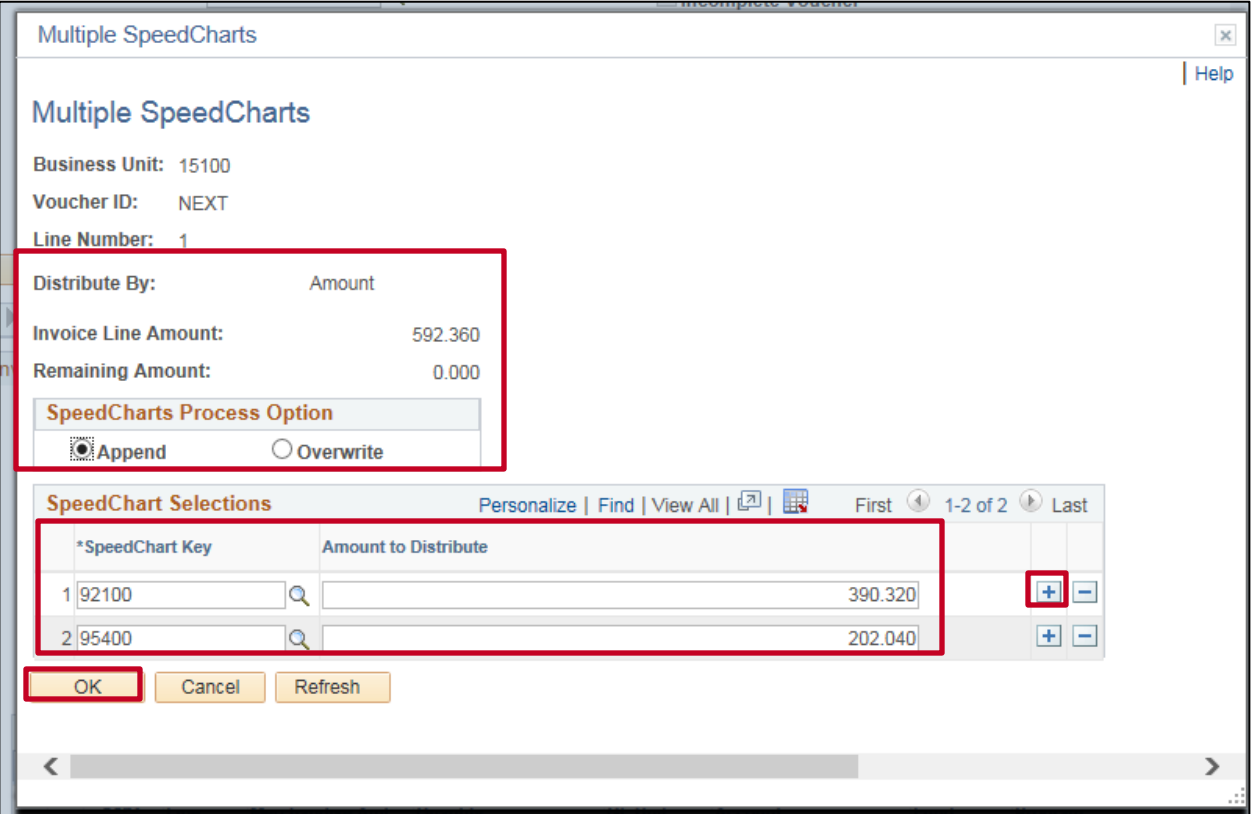

**6.** The **Multiple SpeedCharts** page displays. The three key fields are **Invoice Line Amount**, **Remaining Amount**, and **Amount to Distribute**.

The **Remaining Amount** field is calculated by summing the Merchandise Amounts on the existing distribution lines and subtracting that amount from the **Invoice Line Amount**. This calculation is performed for each line added to this page and displays the remaining balance for the Invoice Line.

- **7.** If **Append** is selected as the **SpeedCharts Process Option**, the **Amount to Distribute** for each line added cannot exceed the **Remaining Amount**. If there is not enough **Remaining Amount** (e.g. **Remaining Amount** equals **0.00**), you must adjust the amounts of the distribution lines on the **Invoice Information** page prior to adding new lines via the **Multiple SpeedCharts** page.
- **8.** If **Overwrite** is selected as the **SpeedCharts Process Option**, the sum of the **Amount to Distribute** for all lines on the **Multiple SpeedCharts** page cannot exceed the **Invoice Line Amount**. You can overwrite existing distribution lines with new lines that total or are equal to, but not greater than, the **Invoice Line** total.

# **Accounts Payable Job Aid**

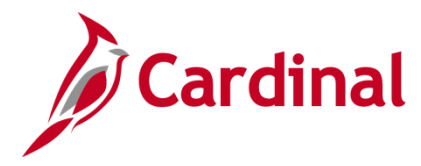

## **SW AP312: Multiple SpeedCharts on Invoice Line**

### <span id="page-3-0"></span>**Append (Add) a SpeedChart distribution using Multiple SpeedCharts**

Under **SpeedChart Process Option** choose **Append** to add distribution lines using SpeedCharts to an existing voucher line or create multiple distribution lines using SpeedCharts on a new voucher.

- **1.** In the **SpeedCharts Process Option** section of the page, select the **Append** option.
- **2.** In the **SpeedChart Key** field, enter the SpeedChart value desired for the additional distribution line. The lookup icon can be used to search for existing SpeedCharts.
- **3.** In the **Amount to Distribute** field, enter in the desired amount for the additional distribution line.
- **4.** If needed, click the (**+**) icon to add additional distribution lines.

If the **Remaining Amount** field displays **0.00**, no additional lines can be added. In order to add new SpeedChart lines, you will need to navigate back to the **Invoice Information** page and reduce the amounts on the existing **Distribution Lines** prior to using the **Multiple SpeedCharts** page.

- **5.** Once completed, click **OK** to display the **Invoice Information** page. The additional SpeedChart distribution(s) have now been added to existing **Distribution Line(s)** on the Invoice Line.
- **6.** Enter any additional fields that are required to complete the distribution for the SpeedChart you entered. For example, the SpeedChart may be missing Account.
- **7.** Complete any other required fields to complete your voucher. Click the **Save** button.

# **Accounts Payable Job Aid**

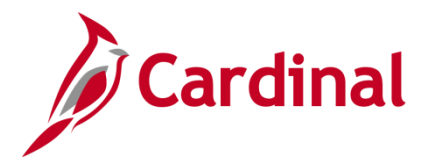

## **SW AP312: Multiple SpeedCharts on Invoice Line**

### <span id="page-4-0"></span>**Overwrite (Replace) a SpeedChart distribution using Multiple SpeedCharts**

Under **SpeedChart Process Option** choose **Overwrite** to replace distribution lines using SpeedCharts to an existing voucher line.

- **1.** In the **SpeedChart***s* **Process Option** section of the page, select the **Overwrite** option. All previously entered distributions for this line will be removed and replaced with the newly entered SpeedCharts.
- **2.** In the **SpeedChart Key** field, enter the SpeedChart value desired for the new distribution line. The lookup icon can be used to search for existing SpeedCharts.
- **3.** In the **Amount to Distribute** field, enter in the desired amount for the new distribution line.
- **4.** If needed, click the (**+**) icon to add additional distribution lines.
- **5.** The sum of the lines on the **Multiple SpeedCharts** page cannot exceed the **Invoice Line Amount** when in Overwrite mode.
- **6.** Once completed, click **OK** to display the **Invoice Information** page. The previous distribution line(s) have now been replaced by the SpeedChart distribution(s) entered on the **Multiple SpeedCharts** page.
- **7.** Enter any additional fields that are required to complete the distribution for the SpeedChart you entered. For example, the SpeedChart may be missing the **Account**.
- **8.** Complete any other required fields to complete your voucher.
- **9.** Click the **Save** button.